# **ESET Tech Center**

Knowledgebase > Legacy > Legacy ESET Remote Administrator (6.x / 5.x / 4.x) > 6.x > Install ESET Remote Administrator Server (6.x)

#### Install ESET Remote Administrator Server (6.x)

Ondersteuning | ESET Nederland - 2025-03-07 - Comments (0) - 6.x

https://support.eset.com/kb3589

# Getting Started with ERA: Step 2 of 6

← Prerequisites | Add Clients in ERA →

Follow the instructions below to install ESET Remote Administrator Server (ERA Server) on your network. For more information about what's new in ERA 6, see our <u>ERA 6 FAQ</u>.

# Upgrading from an earlier version of ESET Remote Administrator?

This article only applies to installations of ESET Remote Administrator (ERA) on networks where no previous ERA version was in use. Click here to <u>upgrade from earlier</u> versions of ESET Remote administrator.

- 1. Click the link below to download the ESET Remote Administrator Server installer file. Download ESET REMOTE ADMINISTRATOR SERVER
- 2. Once downloaded, run the installer.
- 3. Click Next.

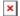

#### Figure 1-1

4. Select Install Remote Administrator Server and click Next.

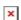

Figure 1-2

- 5. Read the End-User License Agreement. If you agree, select I accept the terms in the license agreement and click Next.
- 6. Your network architecture will determine which components should be installed. Read the descriptions below and deselect the check box next to any components that you do not want to install:
  - Microsoft SQL Server Express: If you have an existing Microsoft SQL or MySQL database that you will use with ESET Remote Administrator, deselect this check box. Leave this check box selected to create a new Microsoft SQL Server Express database for use with ESET Remote Administrator.
  - **Web Console**: This will install the Apache Tomcat service necessary for ESET Remote Administrator Server to manage clients. We strongly recommend that you leave this check box selected.
  - ESET Mobile Device Connector: This will install the ESET Mobile Device Connector (MDC) component, which allows for the remote management of Android and iOS devices. See our MDC FAQ for more information.
  - **ESET Rogue Detection Sensor**: This will install ESET Rogue Detection Sensor, a component that helps locate unmanaged computers on your network so that you can deploy resources to allow for their management via ERA. We strongly recommend that you leave this check box selected.
  - **Apache HTTP Proxy**: We recommend that you deselect this component if you are unsure whether it is needed on your network. Apache HTTP Proxy can deliver significant performance improvements on networks of roughly 40

computers or more.

Using HTTP Proxy will create and apply several proxy-based policies for clients and apply them automatically, which can affect your ability to download updates. You can <u>install</u> <u>Apache HTTP Proxy</u> later if you want.

Click **Install** when you are done selecting components. Installation time will vary depending on your system configuration. If a prerequisite is not satisfied or an error occurs, follow the instructions from the installer to resolve any issues.

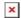

#### Figure 1-3

- 7. Click **Next** in the ESET Remote Administrator Server Setup window.
- 8. Select **Activate with License Key** and type your License Key into the appropriate field, or select **Activate later**. If you have an ESET-issued Username and Password from an earlier version of ERA, you can <u>convert them into a license key</u> using ESET License Administrator. Click **Next** when you are finished.

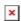

#### Figure 1-4

9. If you chose to have Microsoft SQL Server Express installed in step 6, click **Next** to perform a database connection check and <u>continue to step 10</u>.

**Users with a pre-existing database**: Select the appropriate database type from the **Database** drop-down menu. Type the **Database name**, **Hostname** and **Port** (you can find this information in SQL Server Configuration Manager) for your database into the appropriate fields and then click **Next**. In the following screen, select **Use existing user** and then enter the **Database username** and **Password** if one is used.

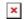

#### Figure 1-5

10. Type the password you will use to log into ERA Web Console into the **Password** and **Confirm Password** fields. Make sure to

record this password for use later and then click **Next**.

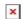

#### Figure 1-6

11. In the **Certificate information** window, you can customize your certificate authority. The only mandatory fields are **Authority common name** and **Certificate validity**. Enter any information about your certificate authority that you want to add. If you create a password make sure that you record it because all client computers using this certificate will require that password to use the certificate. Click **Next** when you are finished.

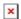

#### Figure 1-7

- 12. Click Install.
- 13. At the **Installation successful** window, click the URL link to open ERA Web Console. We recommend that you bookmark or make note of this URL for future reference. By default, the ERA installer will create a link to Web Console in your Start menu.

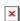

### Figure 1-8

14. Open ESET Remote Administrator Web Console (ERA Web Console) in your web browser, log in and save the ERA Web Console to your browser's favorites. How do I open ERA Web Console?

#### Install ESET server solutions

ERA does not provide threat protection for your server. We recommend that you <u>Install ESET File Security for Microsoft</u>

<u>Windows Server</u> to protect your ERA Server before you continue with deployment of ESET solutions on your network.

15. If you are performing a new installation of ERA, proceed to Step 3, add client computers.

For more information on how to install ESET Remote Administrator Server, review the video of steps 1-11 below:

## Related articles:

<u>DUPLICATE/ARCHIVED</u> | <u>Deploy the ESET Remote Administrator Agent</u> (6.x)

ESET Remote Administrator 6—FAQ / What's New?

Getting started with ESET Remote Administrator (ERA) - Windows

Tags

ERA 6.x